**Neil Lucock Krishna Tateneni Anne-Marie Mahfouf Gary Cramblitt Traduzione dell'interfaccia e della documentazione: Vincenzo Reale Traduzione della documentazione: Federico Zenith**

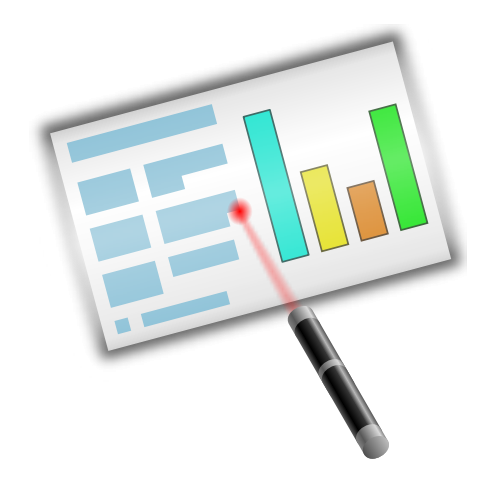

# **Indice**

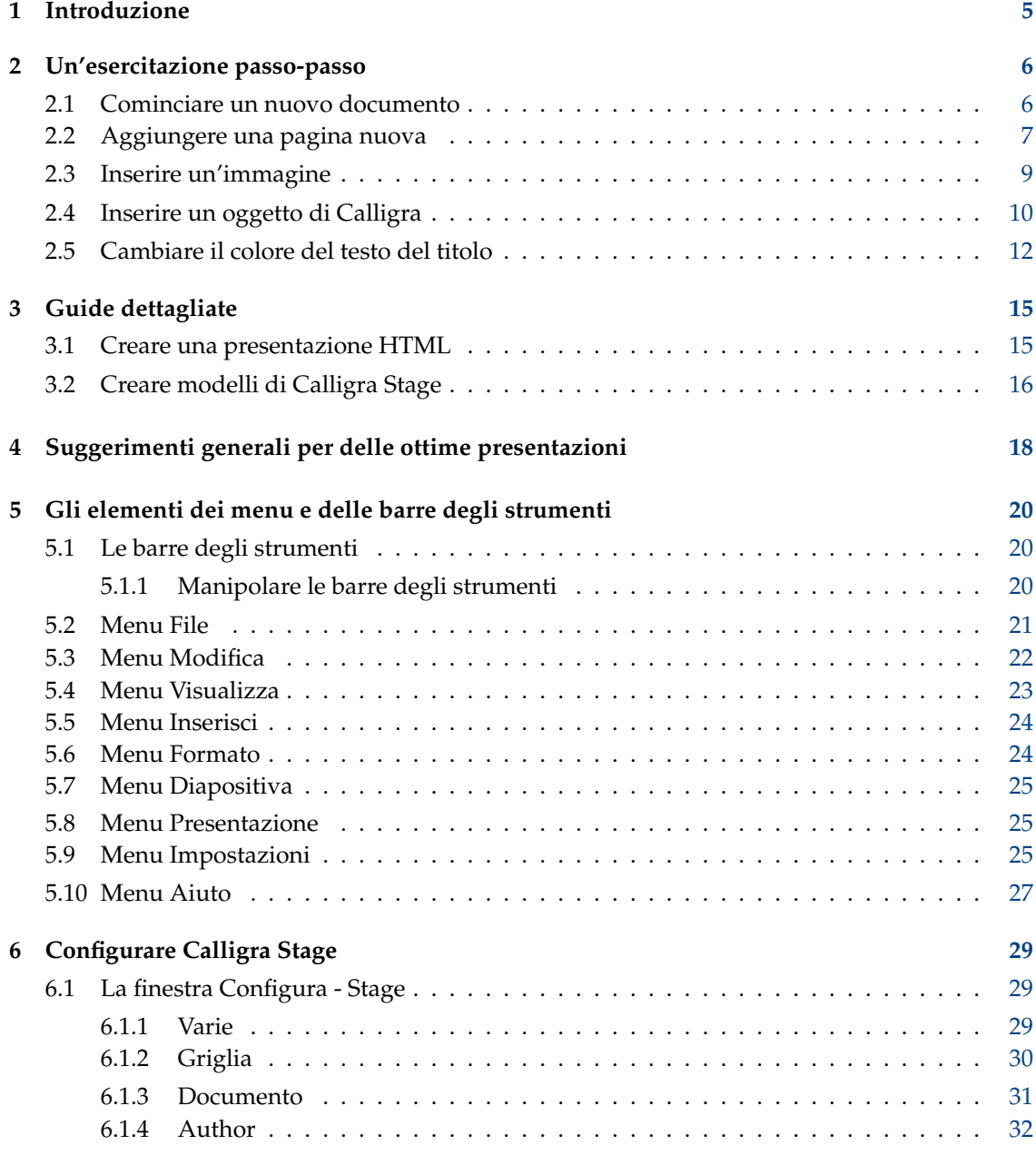

#### **Sommario**

Calligra Stage è il programma per le presentazioni nella suite di applicazioni professionali Calligra.

## <span id="page-4-0"></span>**Capitolo 1**

## **Introduzione**

IMPORTANTE

Controlla su [http://docs.kde.org](http://docs.kde.org/en/development/en/calligra/stage/index.html) se ci sono versioni aggiornate di questo documento.

Calligra Stage è il programma di presentazioni nella suite di applicazioni professionali Calligra. Usando Calligra Stage puoi preparare un insieme di diapositive da usare in una presentazione a schermo o da stampare. Le tue diapositive possono includere testo e grafica in una serie di formati, e, ovviamente, puoi incorporare ogni tipo di oggetto usando le KPart.

La suite di applicazioni professionali Calligra è costituita da un certo numero di applicazioni che sono progettate per lavorare insieme. È disponibile una documentazione panoramica di Calligra, oltre a manuali per ogni componente della suite. I componenti di Calligra sono:

- Calligra Words: un elaboratore di testi.
- Calligra Tables: un foglio di calcolo.

Calligra è un progetto di software libero (o open source) distribuito sotto le condizioni della Licenza Pubblica Generale GNU.

## <span id="page-5-0"></span>**Capitolo 2**

# **Un'esercitazione passo-passo**

Neil Lucock Krishna Tateneni Anne-Marie Mahfouf Traduzione della documentazione: Federico Zenith Traduzione della documentazione: Vincenzo Reale

In questo capitolo, si introduce Calligra Stage con una semplice esercitazione. Passeremo attraverso le operazioni più semplici nella creazione di una presentazione, e l'aggiunta di alcuni effetti di base.

## <span id="page-5-1"></span>**2.1 Cominciare un nuovo documento**

Quando avvii Calligra Stage, appare la normale finestra di avvio di Calligra.

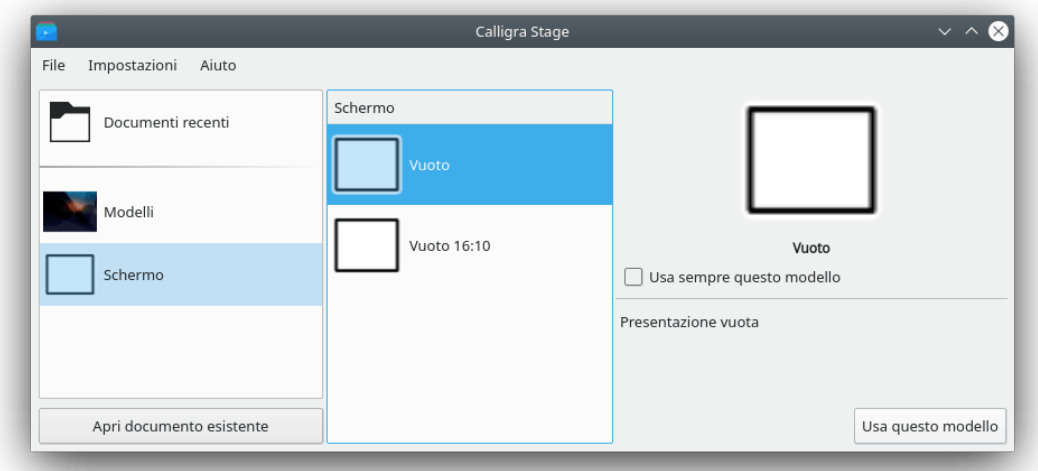

Seleziona **Schermo** sulla sinistra, poi scegli il modello chiamato **Vuoto** (evidenziato in blu nella schermata sopra) facendoci clic. Puoi marcare **Usa sempre questo modello** per renderlo il modello predefinito.

Adesso fai clic su **Usa questo modello**. Ciò fa apparire la finestra di modifica delle diapositive, dove puoi visualizzare e modificare le diapositive (e gli oggetti in esse contenuti) del tuo documento.

Al momento, abbiamo solo una diapositiva vuota, perciò seleziona la diapositiva in alto a sinistra con la casella di testa dal gancio **Schemi della diapositive**.

Fai doppio clic sul riquadro di testo. Il puntatore si trasforma in una barra verticale per indicare che ora puoi scrivere del testo.

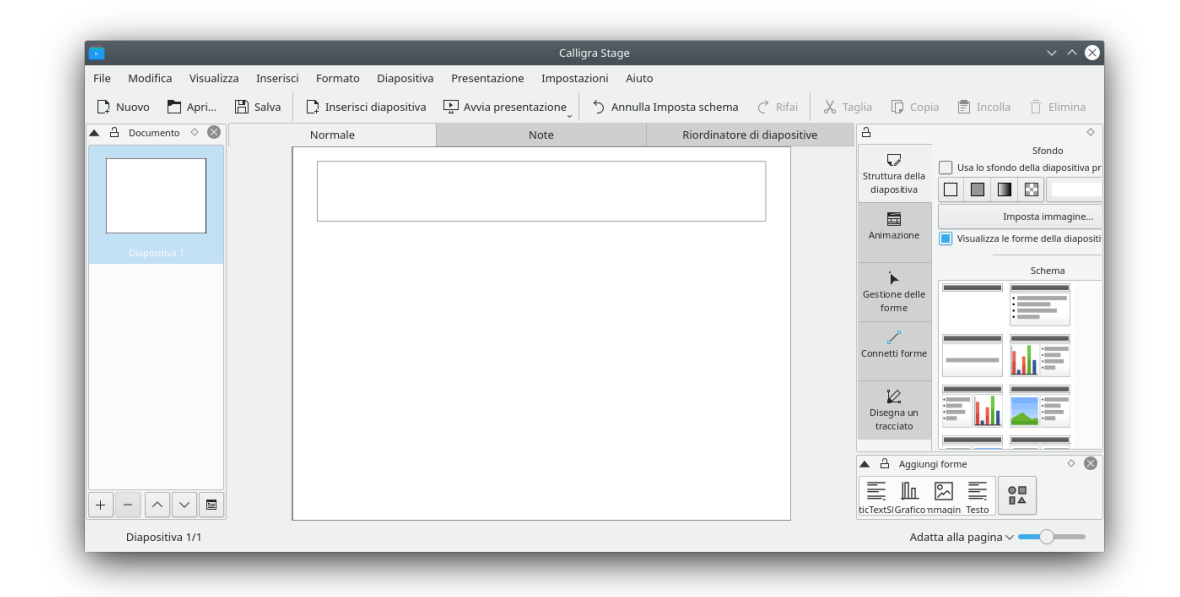

Avanti, scrivi qualcosa!

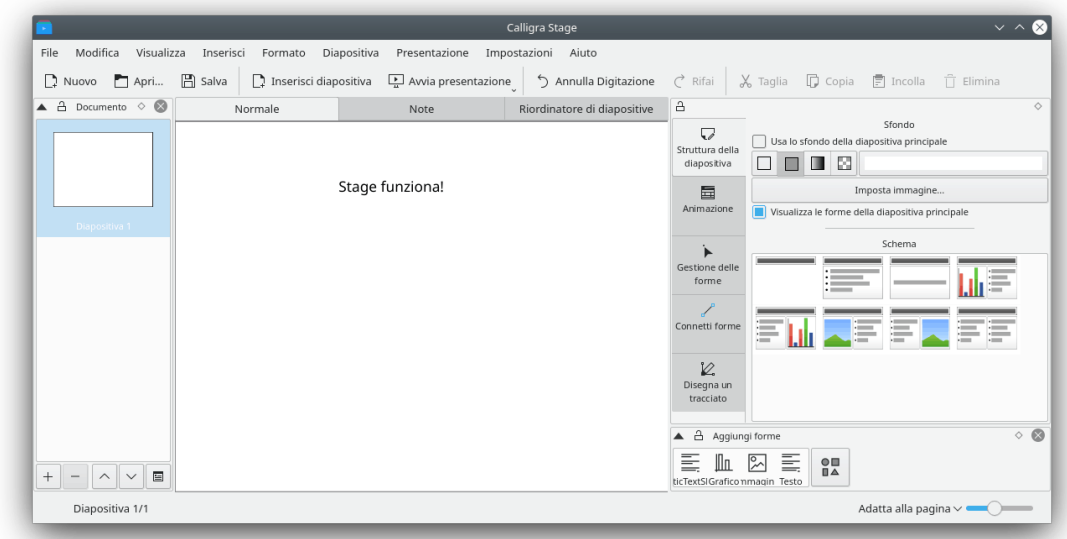

Fai clic lontano dal testo per deselezionare il riquadro di testo quando hai finito di scrivere.

## <span id="page-6-0"></span>**2.2 Aggiungere una pagina nuova**

Adesso aggiungiamo una nuova diapositiva al documento. Per farlo, fai clic sul menu **Diapositiva**, e poi su **Inserisci diapositiva**.

Ora possiamo decidere l'aspetto della nuova diapositiva. Questa volta, seleziona una struttura a colonna (evidenziata in blu).

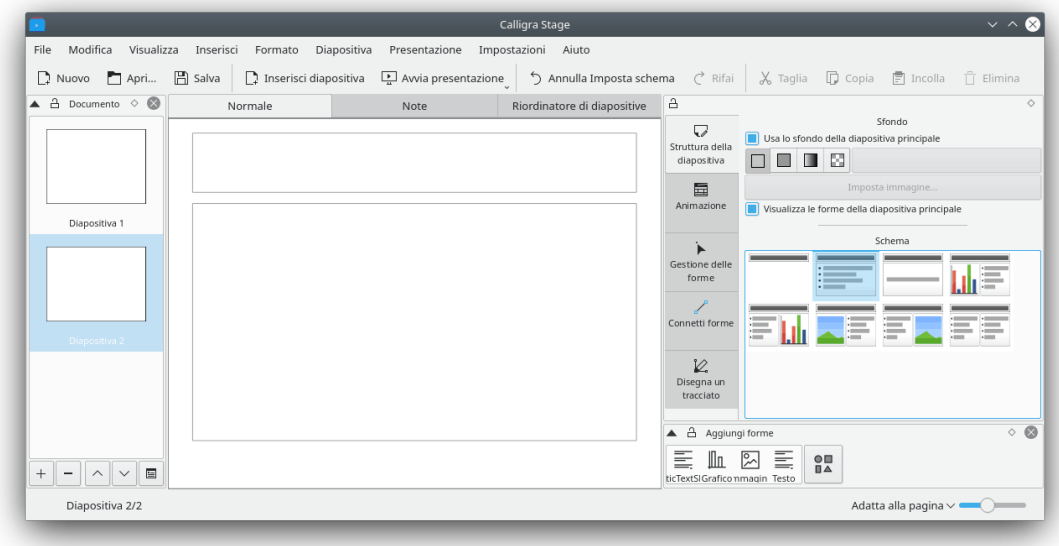

La nuova struttura della diapositiva appare ora nella finestra di modifica. Per passare tra le diapositive della tua presentazione, puoi selezionare le diapositive nel pannello a sinistra (evidenziato in blu in questa schermata).

La diapositiva appena inserita ha due riquadri di testo. Ce n'è uno per il titolo, e un altro che contiene una lista puntata.

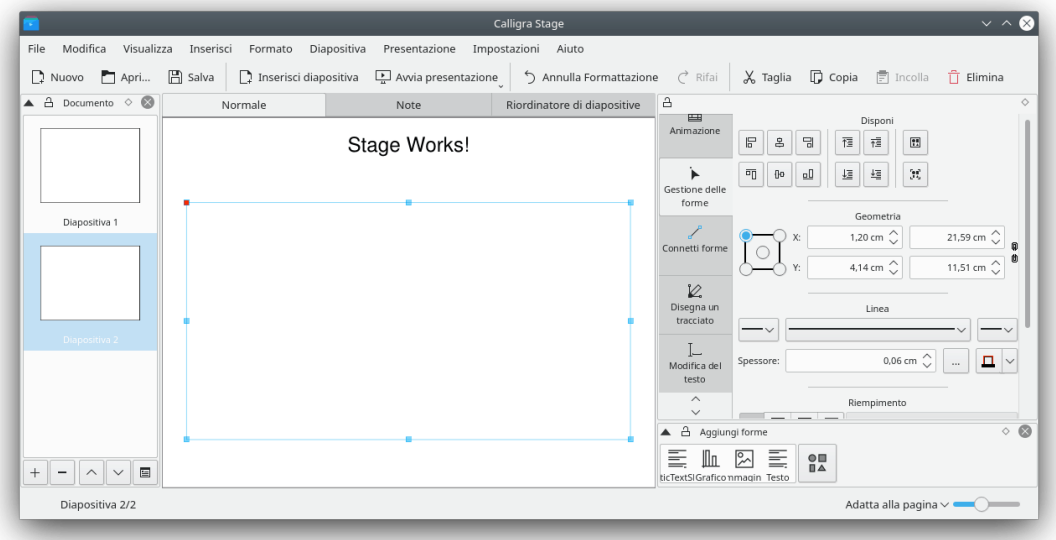

Fai doppio clic e scrivi un titolo. Quindi fai doppio clic sul secondo riquadro di testo con il punto. Scrivi del testo e concludi il paragrafo premendo **Invio**. Quando scrivi dei nuovi paragrafi, ci appaiono automaticamente dei punti davanti.

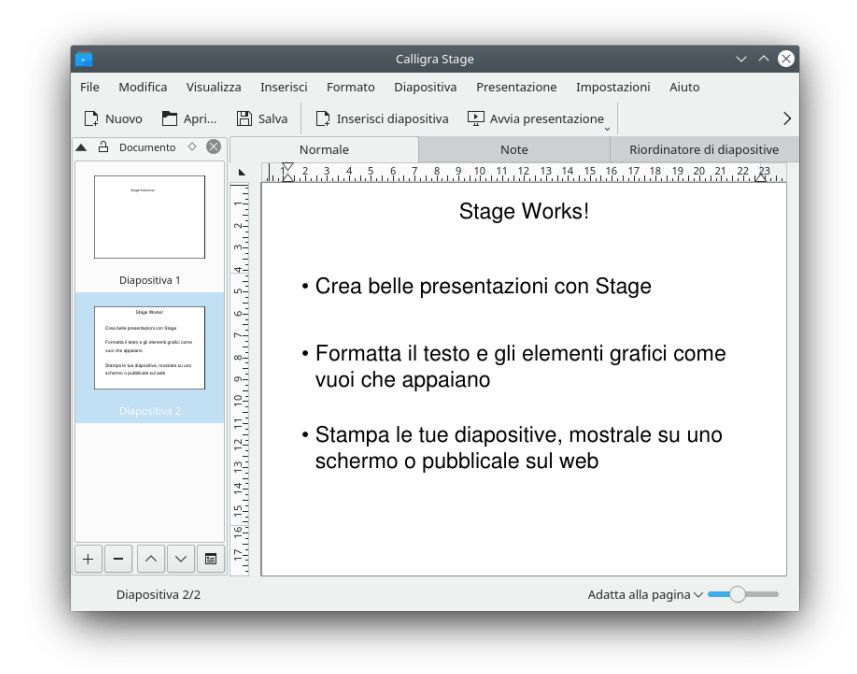

Puoi deselezionare il riquadro di testo facendo clic lontano da esso.

## <span id="page-8-0"></span>**2.3 Inserire un'immagine**

Ora torniamo alla prima diapositiva. Usa l'elenco delle diapositive sulla sinistra del tuo schermo.

In questa sezione, ravviveremo un po' la nostra presentazione aggiungendoci un bel logo sulla pagina del titolo. Per farlo, il primo passo è abilitare il gancio **Aggiungi forma** utilizzando **Impostazioni** → **Ganci** dal menu.

Ora seleziona Immagine nel gancio **Aggiungi forma** e fai clic con il tasto sinistro del mouse dove vuoi posizionare il logo nelle sue dimensioni originali, o disegna un rettangolo con il tasto sinistro del mouse (premi il tasto sinistro del mouse e tienilo premuto) per specificare la posizione e le dimensioni del logo.

Questo fa apparire una finestra di selezione dei file. Per saperne di più su questa o altre finestre standard di KDE, vedi la documentazione di KDE. Puoi sfogliare facendo clic sulle icone **cartella** o usando i pulsanti del **navigatore** degli stili nella barra degli strumenti. Un clic sulla **freccia in alto** ti porta in alto di un livello nelle cartelle.

Seleziona un file e fai clic su **OK**.

L'immagine viene ora inserita nella diapositiva e sono visibili delle maniglie di selezione (quadratini) intorno al bordo dell'oggetto.

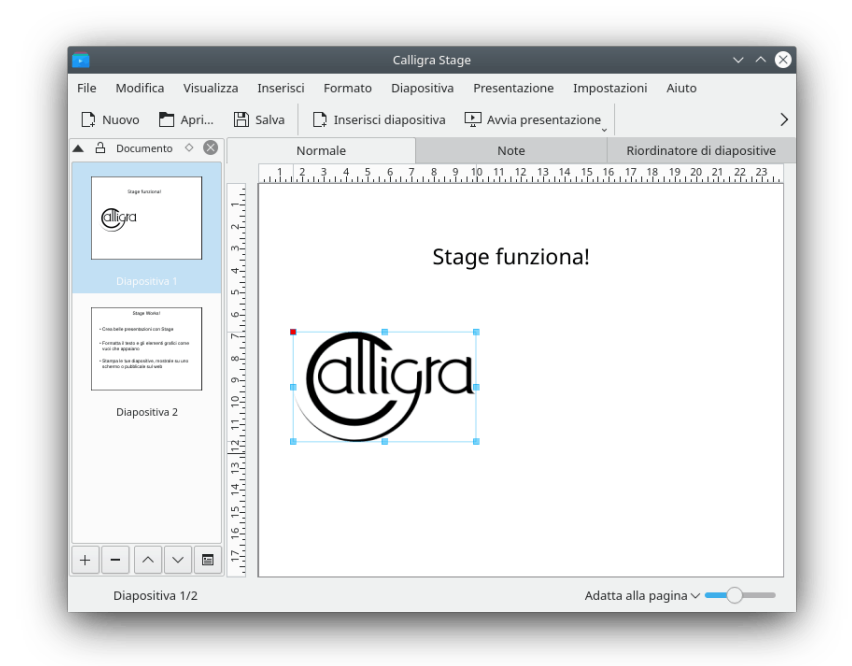

Posiziona il puntatore del mouse da qualche parte nel centro del logo, e trascinalo nel centro della pagina del titolo. Quindi, usa le maniglie di selezione per ridimensionarlo correttamente.

Fatto, ora hai un'immagine nella pagina del titolo!

## <span id="page-9-0"></span>**2.4 Inserire un oggetto di Calligra**

Inseriamo un altro oggetto di Calligra sotto l'immagine, ad esempio un grafico.

Ogni oggetto supportato da Calligra può essere integrato in una diapositiva di Calligra Stage. Scegliamo un grafico dal gancio **Aggiungi forma**.

Seleziona **Grafico** e delimita con il mouse l'area in cui vuoi posizionare il grafico nella diapositiva di Calligra Stage.

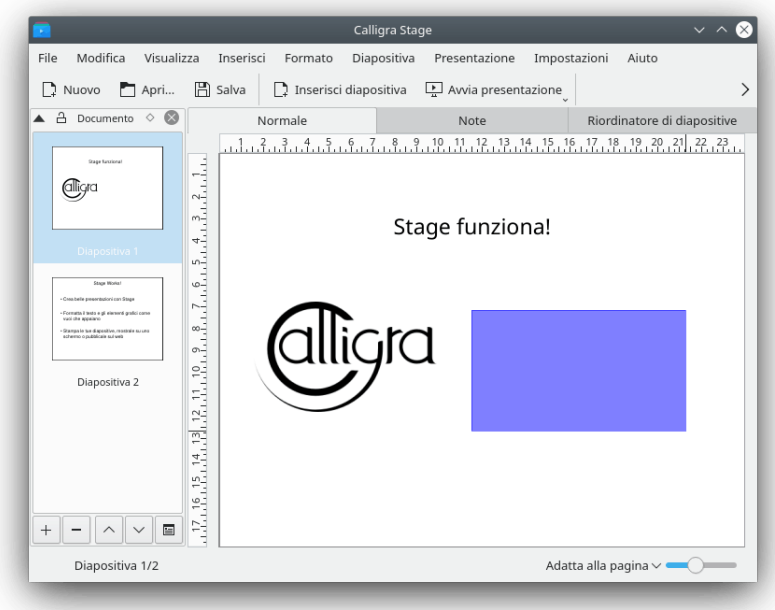

Una volta che rilasci il pulsante del mouse, un grafico vuoto viene aggiunto alla diapositiva. Ogni volta che lavori nel grafico, **Opzioni strumenti** appare nel gancio.

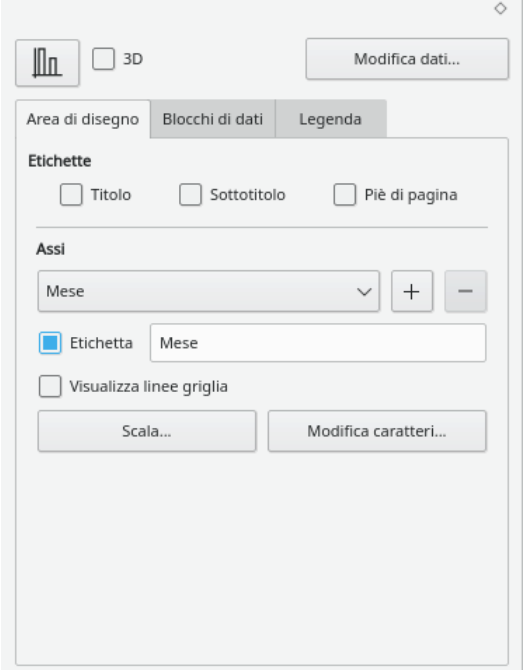

Per spostare, ridimensionare o addirittura eliminare un grafico integrato, passa allo strumento **Manipolazione semplice forma** e fai clic in un punto qualsiasi all'interno dell'area del grafico. Dovrebbe apparire un bordo verde e un quadratino giallo in ogni angolo e a metà dei lati.

Se sposti il puntatore su uno qualsiasi dei quadratini, esso dovrebbe trasformarsi in una freccia a due punte. Puoi ridimensionare il grafico trascinando uno di questi quadratini con il tasto sinistro del mouse premuto. Per eliminare il grafico, fai clic con il tasto destro su uno dei quadratini e seleziona **Elimina**.

Per spostare un grafico. porta il puntatore sul grafico. Il puntatore dovrebbe assumere la forma di una croce, premi il pulsante sinistro del mouse e sarai in grado di trascinare il grafico dove preferisci.

Per ripristinare l'aspetto normale del grafico, basta fare clic in un punto qualsiasi al di fuori dell'area del grafico.

Per cambiare il formato del grafico stesso, fai un doppio clic con il tasto sinistro del mouse nell'area del grafico. Le **Opzioni strumenti** dovrebbero apparire nel gancio. Puoi quindi utilizzare questi strumenti per modificare le proprietà del grafico come tipo, etichette, assi e dati.

Fai clic in un punto qualsiasi con il tasto sinistro del mouse al di fuori del grafico per tornare alla diapositiva di Calligra Stage.

Un singolo clic sul grafico ti permetterà di trascinarlo per cambiarne la posizione, e anche di trascinarne i bordi per ingrandirlo come qualsiasi altro oggetto di Calligra Stage. Fai doppio clic sul grafico per entrare nella modalità di KChart e modificare le proprietà del grafico.

## <span id="page-11-0"></span>**2.5 Cambiare il colore del testo del titolo**

Finiamo cambiando il colore del testo del titolo da nero a blu. Per farlo, seleziona il testo del titolo facendo doppio clic sul riquadro di testo e selezionane il testo.

Apri il selettore dei colori facendo cli sull' $\prod$  icona in Opzioni strumenti di modifica del testo (questa icona ha come suggerimento «Colore testo»).

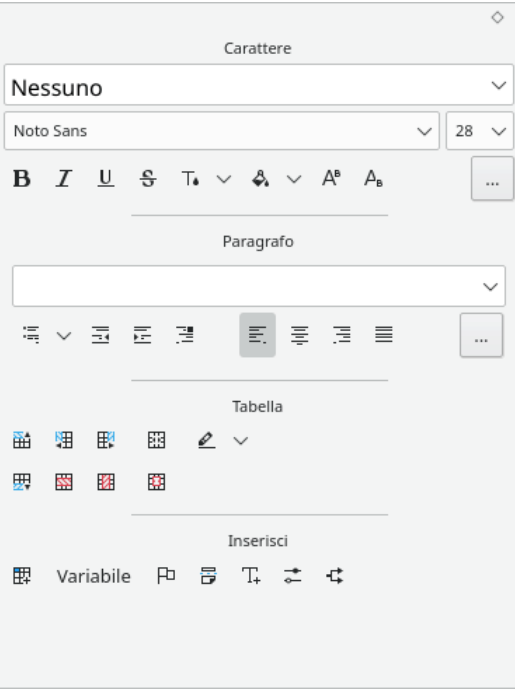

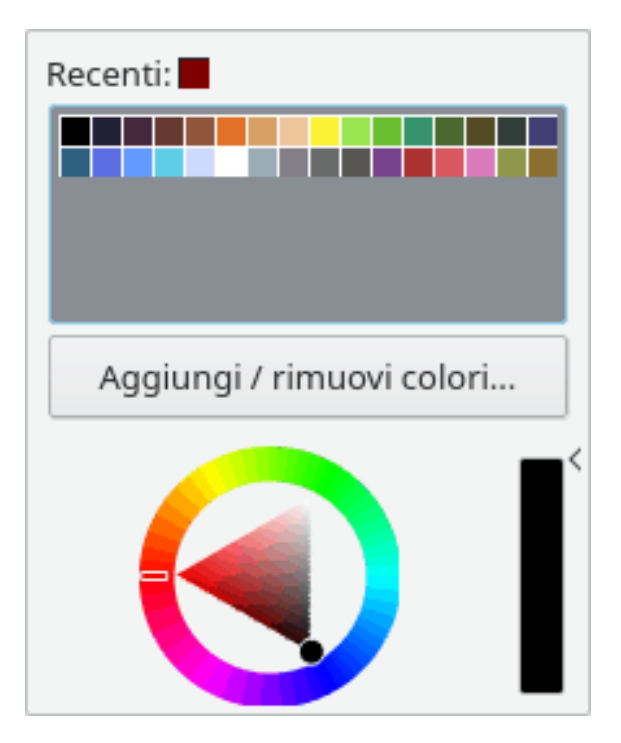

#### Cambiare il colore in blu.

Cambiare il colore del testo selezionato in blu ne cambia l'aspetto. Il colore esatto in cui il testo evidenziato viene convertito dipende dallo schema di colori del tuo sistema.

#### NOTA

La selezione del colore del testo è disponibile anche nella scheda **Decorazione** della finestra **Seleziona carattere**. Apri questa finestra usando **Carattere** nel menu **Formato** o dal menu contestuale.

Adesso fai clic lontano dal testo per deselezionarlo.

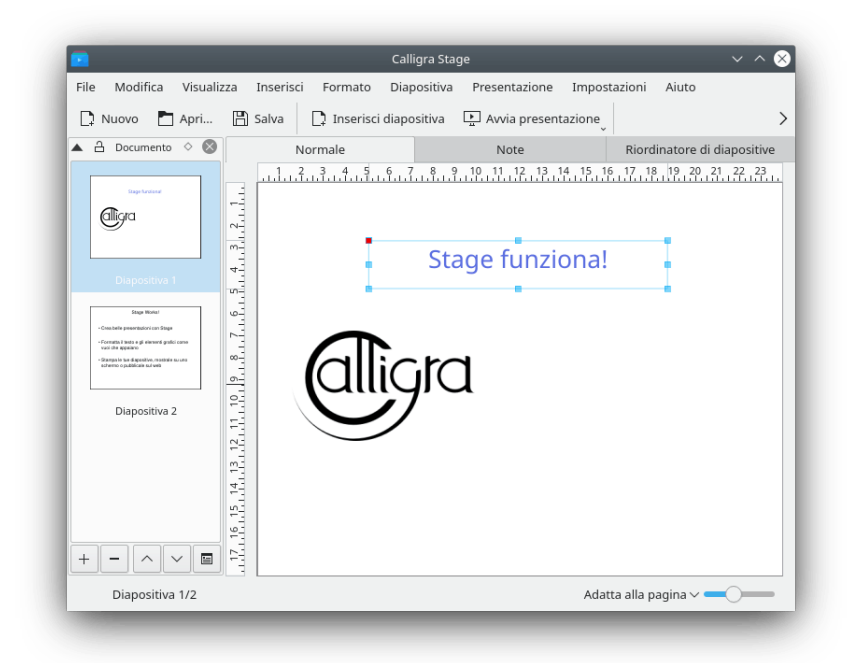

Adesso che ci sono due diapositive, perché non proviamo una presentazione? Per avviarla, premi il pulsante **Avvia presentazione** della barra degli strumenti. Sul tuo schermo dovrebbe apparire la prima diapositiva.

Per avanzare dalla prima diapositiva alla prossima, fai clic da qualche parte sullo schermo, o usa il tasto **Pag giù**.

Per uscire dalla presentazione, premi il tasto **Esc**.

## <span id="page-14-0"></span>**Capitolo 3**

# **Guide dettagliate**

Neil Lucock Krishna Tateneni Brad Hards Danny Allen Anne-Marie Mahfouf Traduzione della documentazione: Federico Zenith Traduzione della documentazione: Vincenzo Reale

Questo capitolo descrive come effettuare alcuni compiti comuni in Calligra Stage.

## <span id="page-14-1"></span>**3.1 Creare una presentazione HTML**

Trasforma una presentazione in pagine HTML standard con dei supporti di navigazione.

Prima, fai una nuova presentazione o aprine un'altra. Quindi, fai clic su **File** → **Esporta come HTML...**

Otterrai quindi un riquadro di dialogo che ti chiederà alcuni dettagli:

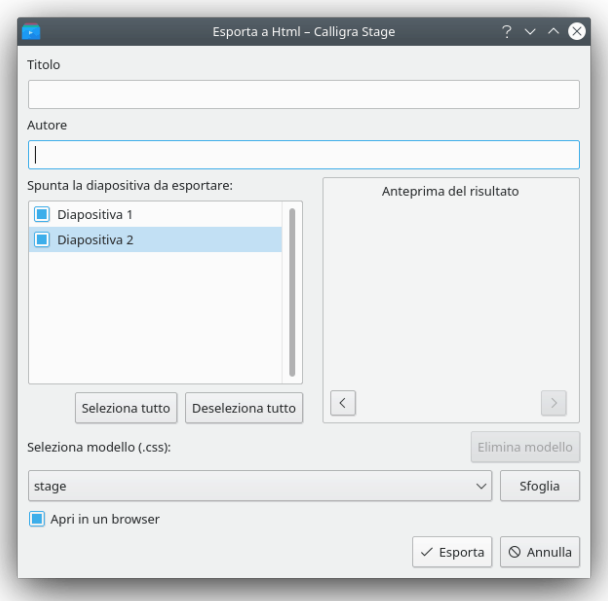

Riempi i campi **Titolo** e **Autore**. Seleziona le diapositive che dovranno essere esportate. Se desideri cambiare un nome utilizzato nella pagina HTML per ogni diapositiva, fai un doppio clic sul nome e modificalo in linea.

Nell'area **Anteprima del risultato** sono visualizzate le diapositive rimpicciolite, puoi controllare l'ordine corretto delle diapositive e sfogliare la presentazione con i pulsanti **<** e **>**.

Ora puoi seleziona un foglio di stile con la configurazione delle opzioni HTML.

Per poter produrre la tua presentazione HTML, premi il pulsante **Esporta** e seleziona una cartella.

Quelle che ora abbiamo sono le nuove cartelle html/ e picts/, create dove abbiamo impostato il percorso prima:

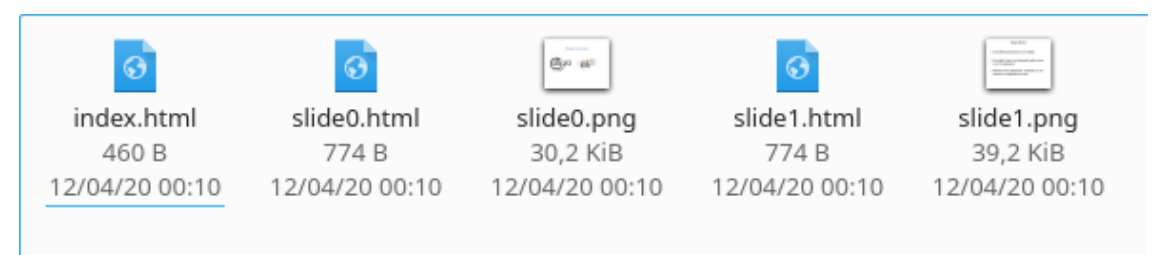

C'è anche un file index.html per avviare la tua presentazione Web.

Puoi vedere come funziona usando il gestore dei file o il browser Web per aprire il file index.ht ml. Fai clic dove indicato, e apparirà la prima diapositiva della presentazione. Da lì funzionerà come una presentazione di Calligra Stage.

Ogni clic sulle icone a freccia ti porta alla diapositiva successiva o precedente. Per tornare all'inizio della presentazione fai clic sull'icona della diapositiva.

#### SUGGERIMENTO

Per condividere con tutti la tua presentazione, trasferisci i file appena creati a un indirizzo accessibile dalla rete (per esempio il Web), ricordando di mantenere intatta la struttura delle cartelle.

## <span id="page-15-0"></span>**3.2 Creare modelli di Calligra Stage**

È molto facile creare nuovi modelli per Calligra Stage.

Se hai fatto una presentazione in uno stile che vorresti riutilizzare, puoi salvarla come modello.

Questa esercitazione mostrerà come possiamo fare un nuovo modello e salvarlo.

Apri Calligra Stage e crea un nuovo documento.

Per aggiungere un po' di brio alla diapositiva vuota, possiamo cambiarne lo sfondo; puoi farlo selezionando **Sfondo del documento** nel gancio Strumenti.

Vogliamo che lo sfondo sia accattivante, perciò puoi scegliere un'immagine come sfondo facendo clic sul pulsante **Imposta immagine**: sperimenta come desideri, ma fa che sia bello!

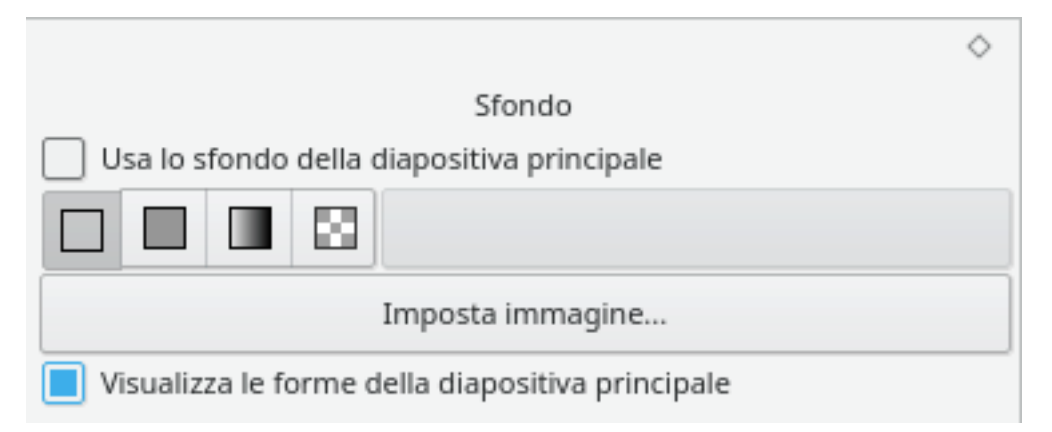

La pagina ora dovrebbe avere lo sfondo che volevi. Crea un riquadro di testo, e scrivi un'intestazione per la diapositiva:

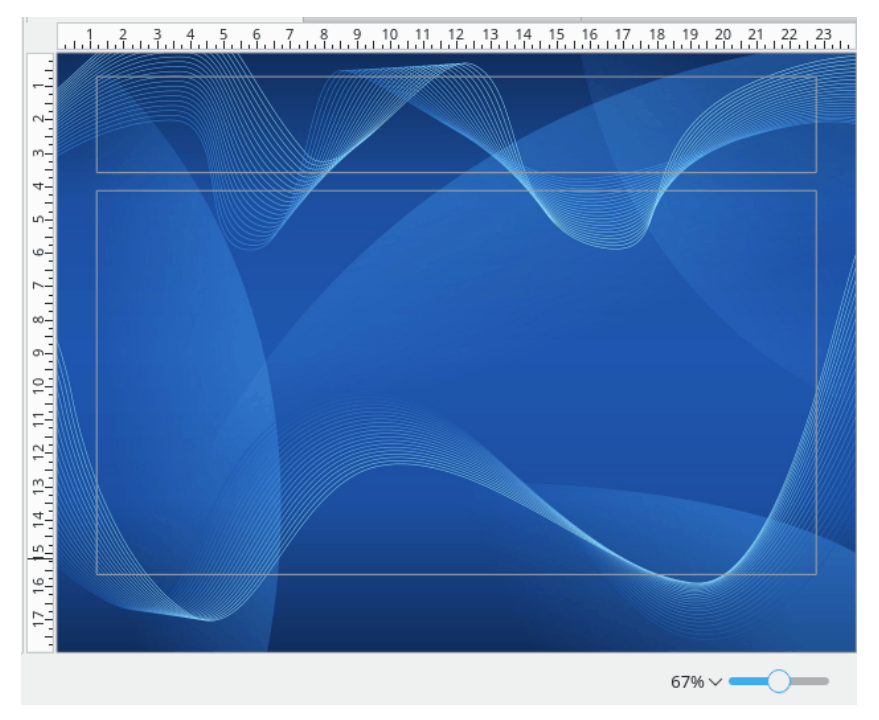

Quando sei soddisfatto del tuo modello, vai a **File** → **Salva come** e seleziona il tipo di file **Modello di presentazione Opendocument** nella finestra di dialogo.

## <span id="page-17-0"></span>**Capitolo 4**

# **Suggerimenti generali per delle ottime presentazioni**

Neil Lucock Krishna Tateneni Traduzione della documentazione: Federico Zenith Traduzione della documentazione: Vincenzo Reale

Ok, hai deciso di usare Calligra Stage per la tua presentazione. Prima di cominciare a fare lucidi o presentazioni animate, trova un foglio di carta e siediti a una scrivania lontano dal computer. Non importa se stai programmando una lezione o cercando di convincere il capo che il tuo piano o la tua idea dovrebbero essere adottati, devi capire cosa stai cercando di dire. Scrivi tutte le cose che devi trattare, e cerca di metterle in un ordine che credi abbia senso. Per ora non mettere dettagli, decidi solo le intestazioni e la struttura del tuo discorso.

Sotto ogni intestazione scrivi una nota su quali fatti devi trattare. Stai cercando di presentare un argomento convincente. Considera l'idea di raggruppare i tuoi fatti in cose che devono essere incluse, cose che dovrebbero essere incluse, e cose che sarebbe bello trattare se avessi tempo.

Una volta che hai scritto tutte le cose che devi dire, calcola il tempo disponibile per dirle. Dieci minuti sembrano un'eternità quando inizi, ma in realtà è molto difficile spiegare molto in così poco tempo. Prendi il tuo foglio di carta e un orologio con l'altra mano. Prova la tua presentazione più volte. Ciò comporta molti benefici. Primo, ti mantieni nei tempi. Se qualcuno ti dice che hai dieci minuti, non usare mai più del tempo disponibile. Secondo, quando lo fai di fronte a un uditorio, non sarà la prima volta che fai una presentazione. Terzo, ti imprimi le parole in testa. Troverai dei modi di dire le cose sul tema. Se ti sei sentito dare la presentazione più volte, saprai più o meno cosa dirai e come la dirai.

Calligra Stage non produce delle note per l'oratore durante la scrittura, ma a me va bene usare delle diapositive secondarie. Fai delle diapositive per te, stampate su carta semplice, e qualcuna da usare con la lavagna luminosa. Scrivi il testo sulle diapositive bene e in grande, devi poterlo leggere da lontano. Io uso del testo a 14 o 16 punti, tu sperimenta per trovare una dimensione che puoi leggere facilmente. Io non uso mai un manoscritto.

Se usi una lavagna luminosa, impara prima a usarla. Assicurati che la lampadina funzioni, e che la lampadina di scorta sia a posto. Pulisci le lenti e la lastra. Se non sei abituato a lavorare con la lavagna luminosa, fai pratica. Assicurati che lo schermo di proiezione sia pulito. È meglio, quando misuri il tempo che ci metti, inserire cinque secondi (conta 'mille, duemila, ...') per cambiare ogni diapositiva. In questo modo non devi correre. Se devi indicare qualcosa sulla diapositiva, puoi usare un puntatore e puntare lo schermo, trovare un puntatore laser o mettere una matita sul lucido. Fai attenzione che le matite tendono a rotolare via.

Considera il posto dove devi stare. Non puoi metterti davanti allo schermo, quindi un po' a lato è probabilmente la cosa migliore se vuoi che l'uditorio ci veda. Spesso io proietto un'immagine sullo schermo e ci traccio una riga sopra. Se stai usando un PC con un proiettore digitale puoi

disegnare oltre il bordo delle tue diapositive con lo strumento penna di Calligra Stage. Ricorda che disegnare a mano libera con un mouse è un'abilità che richiede pratica. Se stai usando una lavagna luminosa, puoi usare dei lucidi e una penna sopra il bordo superiore delle tue diapositive generate con il computer.

Quando stai presentando non guardare per sbaglio nella luce, è un errore comune. Se non userai la macchina per qualche minuto, spegnila. Esercitati ad andare al posto dove devi stare. Controlla le prese elettriche della stanza che userai e impara come funzionano gli interruttori. Una buona preparazione non solo ti aiuta a non fare errori (gli oggetti inanimati possono essere un incubo davanti a un uditorio), ma ti dà sicurezza. Tieni sempre pronto un 'Piano B' se qualcosa non funzionasse. Tieni con te una copia di carta delle diapositive. Puoi fotocopiarle e distribuirle all'uditorio se l'attrezzatura non funziona.

Non ho ancora detto molto sul contenuto. Al momento hai solo un foglio di carta con su tutto quello che vuoi dire. Prima di fare qualsiasi cosa, chiediti se la comprensione di quello che stai dicendo può essere migliorata mostrando un'immagine. Molte cattive presentazioni sono fatte da una serie di diapositive di solo testo. Il presentatore le legge a un uditorio (che le ha già lette, perché si può leggere più veloce di quanto si possa pronunciare). Cerca di evitare di scrivere qualcosa sulla diapositiva, oltre a titolo e numero. Disegna un'immagine di ciò che vuoi dire, poi spiega l'immagine. In questo modo non ti fai sopravanzare da te stesso (loro leggono più veloce di quanto pronunci, ricordi?) e hai l'aria di saperlo. In realtà stai usando le diapositive come una serie di note. Una diapositiva dovrebbe supportare quello che dici, non duplicarlo. Una diapositiva dovrebbe essere il centro dell'attenzione dell'uditorio, non una distrazione.

Un esempio. Io insegno a dei ferrovieri come reagire agli incidenti. Volevo usare una diapositiva per discutere come spostare carichi pericolosi da un veicolo deragliato o danneggiato su un veicolo stradale dopo un incidente. La diapositiva che ho fatto conteneva un semplice disegno di un vagone cisterna, del tipo di quelli usati per i gas o il petrolio. Sul lato ho scritto 'Composti Chimici Letali SpA', così non devo spiegarlo. Volevo chiarire alcuni punti importanti. Primo, devi staccare ogni linea elettrica aerea all'interno di un certo raggio prima di ogni altra cosa. Ho disegnato una delle strutture di supporto e una freccia con su la distanza di sicurezza. Poi volevo dire che non bisogna trasferire i contenuti dei vagoni al buio o sotto un temporale. Ho disegnato una luna e un fulmine sul veicolo. Devi avere la consulenza di uno specialista, così ho disegnato un foglio di carta e ho scritto la parola 'Piano' vicino al veicolo. Devi anche assicurarti che il veicolo non si sposti quando il peso viene rimosso. Ho disegnato dei piccoli cunei rossi vicino alle ruote. Tutto ciò di cui devo parlare è sulla diapositiva. Tutto quello che devo fare è guardare il disegno ed esso mi dirà quello di cui devo parlare. Quando ho discusso tutte le cose nel disegno, ho finito.

In generale, usa una diapositiva o un'immagine solo se mostra qualcosa che vuoi aggiungere a quello che stai dicendo. Infine, rilassati e non cercare di correre. Non parlare a un muro, e ricorda che una presentazione serve a passare un messaggio. Calligra Stage è uno strumento utile: ti può aiutare a passare quel messaggio, ma non può fare il lavoro per te.

## <span id="page-19-0"></span>**Capitolo 5**

# **Gli elementi dei menu e delle barre degli strumenti**

Neil Lucock Krishna Tateneni Anne-Marie Mahfouf Traduzione della documentazione: Federico Zenith Traduzione della documentazione: Vincenzo Reale

Calligra Stage presenta diversi tipi di interfaccia per farti interagire con il programma. Forse il tipo più familiare di interfaccia è il menu che appare in cima alla finestra di Calligra Stage.

Fare clic sugli elementi del menu ti dà un elenco di comandi tra cui puoi scegliere quello che vuoi. Molti dei comandi possono essere eseguiti tenendo premuto **Ctrl** o **Alt** e premendo un altro tasto sulla tastiera. Nella prossima sezione, tutti i comandi dei menu saranno brevemente descritti.

## <span id="page-19-1"></span>**5.1 Le barre degli strumenti**

## <span id="page-19-2"></span>**5.1.1 Manipolare le barre degli strumenti**

Oltre ai menu, Calligra Stage ha anche una barra degli strumenti. La barra consiste di un insieme di icone. Un'icona della barra degli strumenti rappresenta spesso una comoda scorciatoia per un comando che si trova in uno dei menu.

Puoi spostare la barra degli strumenti sbloccata trascinandola con la maniglia a sinistra. La barra sbloccata può essere 'agganciata' o attaccata a qualsiasi lato della finestra di Calligra Stage. Se vuoi, puoi anche lasciare che la barra sia 'libera' nella propria finestra, separata dalla finestra principale di Calligra Stage.

Se non ti piace trascinare le barre, fai clic con il tasto destro sulla maniglia e apparirà un menu.

La scelta dell'ultimo elemento del menu, **Posizione del testo**, porta a un menu aggiuntivo che ti permette di controllare l'aspetto degli elementi nella barra degli strumenti. Questo menu a cascata aggiuntivo viene mostrato nella schermata seguente:

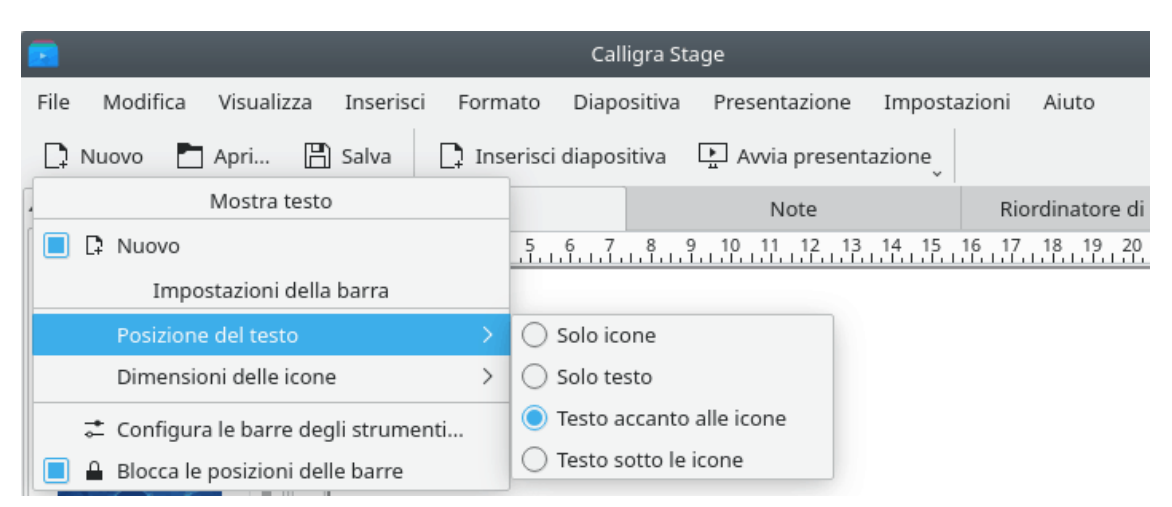

Puoi scegliere di visualizzare gli elementi della barra degli strumenti come testo invece che come icone, o anche di combinare icone e testo. Se vuoi sia testo che icone, il menu a cascata ti permette di selezionare se il testo appare di fianco alle icone o sotto di loro.

Nella vista a icone, se non sai cosa significa un'icona particolare, puoi tenere il mouse sull'icona, e dopo circa un secondo apparirà un piccolo suggerimento in un riquadro di testo evidenziato.

L'elemento **Orientazione** nel menu a comparsa riguarda il posizionamento della barra degli strumenti. Puoi scegliere uno dei quattro lati della finestra di Calligra Stage

I menu di Calligra Stage sono discussi nelle sezioni seguenti.

## <span id="page-20-0"></span>**5.2 Menu File**

#### **File** → **Nuovo (Ctrl+N)**

Inizia una nuova presentazione. Si aprirà la finestra di avvio, che ti permetterà di scegliere un modello per la tua presentazione.

#### **File** → **Apri... (Ctrl+O)**

Apre una presentazione esistente. Apparirà una finestra standard dei file di KDE, che ti permetterà di scegliere un file da aprire.

#### **File** → **Apri recenti**

Visualizza un elenco dei file aperti di recente tra cui scegliere.

#### **File** → **Salva (Ctrl+S)**

Salva la presentazione attualmente aperta. Se non l'hai salvata in precedenza, ti sarà richiesto il nome del file. Se l'hai salvata prima, sarà salvata di nuovo con lo stesso nome.

#### **File** → **Salva come...**

Salva la presentazione attualmente aperta con un nuovo nome.

#### **File** → **Ricarica**

Ricarica il file attualmente attivo.

#### **File** → **Importa...**

Importa una presentazione precedentemente creata in uno tra diversi formati comuni.

#### **File** → **Esporta...**

Esporta la presentazione attualmente aperta in uno tra diversi formati comuni per usarla in un'altra applicazione, o per condividerla con qualcuno che non ha accesso a Calligra Stage.

#### **File** → **Spedisci...**

Apri un nuovo messaggio di posta elettronica nel tuo client preferito, allegando il documento attuale di Calligra Stage.

#### **File** → **Esporta com HTML...**

Avvia l'assistente HTML, descritto nelSezione [3.1.](#page-14-1)

#### **File** → **Stampa... (Ctrl+P)**

Stampa la presentazione. Più precisamente, apre la finestra di impostazione di stampa, dove puoi regolare le impostazioni prima di stampare la tua presentazione.

#### **File** → **Anteprima di stampa...**

Visualizza la presentazione con un visualizzatore, esattamente come sarebbe se venisse stampata.

#### **File** → **Informazioni sul documento**

Ti permette di inserire informazioni sul documento. Ciò include informazioni sull'autore, e un estratto dei contenuti del documento.

#### **File** → **Chiudi (Ctrl+W)**

Chiudi la presentazione attuale. Ti sarà prima data una possibilità di salvare qualsiasi cambiamento.

#### **File** → **Esci (Ctrl+Q)**

Chiudi Calligra Stage. Ti sarà prima data una possibilità di salvare tutti i cambiamenti in tutte le presentazioni aperte.

## <span id="page-21-0"></span>**5.3 Menu Modifica**

#### **Modifica** → **Annulla: Ultima azione (Ctrl+Z)**

Annulla l'ultima azione effettuata.

#### **Modifica** → **Rifai: Ultima azione annullata (Ctrl+Shift+Z)**

Rifai l'ultima azione che hai annullato. Se non hai annullato nessuna azione, o l'ultima azione di annullamento non è reversibile, questo elemento del menu è disabilitato.

#### **Modifica** → **Taglia (Ctrl+X)**

Copia l'elemento selezionato negli appunti, e rimuovilo dal documento.

#### **Modifica** → **Copia (Ctrl+C)**

Copia l'elemento selezionato negli appunti, lasciandolo intatto nella tua presentazione.

#### **Modifica** → **Incolla (Ctrl+V)**

Inserisci i contenuti degli appunti nella tua presentazione.

#### **Modifica** → **Elimina (Ctrl+Canc)**

Rimuovi l'elemento attualmente selezionato dalla tua presentazione.

#### **Modifica** → **Seleziona tutto (Ctrl+A)**

Seleziona tutti gli oggetti e tutto il testo sulla diapositiva attuale.

#### **Modifica** → **Deseleziona (Ctrl+Shift+A)**

Deseleziona qualsiasi oggetto attualmente selezionato.

#### **Modifica** → **Trova... (Ctrl+F)**

Cerca del testo nella presentazione.

#### **Modifica** → **Trova successivo (F3)**

Trova la prossima occorrenza di una parte di testo in una presentazione.

#### **Modifica** → **Trova precedente (Shift+F3)**

Trova l'occorrenza precedente di una parte di testo in una presentazione.

#### **Modifica** → **Sostituisci... (Ctrl+R)**

Sostituisci una o più occorrenze di una parte di testo nella tua presentazione con un'altra parte di testo.

### <span id="page-22-0"></span>**5.4 Menu Visualizza**

#### **Visualizza** → **Nuova vista**

Apre un'altra finestra con la stessa presentazione in modo che puoi lavorare su più di una diapositiva alla volta.

#### **Visualizza** → **Normale (Ctrl+F5) Visualizza** → **Note (Ctrl+F6) Visualizza** → **Riordinatore di diapositive (Ctrl+F7)**

Passa tramite queste azioni dalla modalità Normale, dove puoi modificare le diapositive, Note, che mostra un'anteprima della diapositiva con una casella di testo per le tue annotazioni e la vista Riordinatore delle diapositive, con la quale puoi rinominare, tagliare, copiare e incollare diapositive e organizzarle per una presentazione.

#### **Visualizza** → **Mostra diapositive principali (Ctrl+F8)**

Commuta la visualizzazione della diapositiva principale dove puoi mettere oggetti che vuoi appaiano in ogni diapositiva della tua presentazione.

#### **Visualizza** → **Mostra griglia**

Se abilitata, Calligra Stage visualizzerà una griglia di punti che rappresentano le intersezioni di linee orizzontali e verticali immaginarie. Puoi usare questi punti per posizionare precisamente gli oggetti sulla diapositiva.

#### **Visualizza** → **Aggancia alla griglia**

Se abilitato, quando sganci o sposti gli oggetti sulla diapositiva, l'angolo in alto a sinistra dell'oggetto si 'aggancerà' o sposterà al punto della griglia più vicino.

Ciò riduce la tua libertà di posizionare gli oggetti sulla diapositiva, ma ti aiuta anche ad allinearli precisamente. È facilmente abilitato o disabilitato con questa voce del menu, permettendoti il meglio dei due mondi.

#### **Visualizza** → **Mostra guide**

Quando lavori in Calligra Stage, puoi trascinare una 'linea guida' dal righello orizzontale o verticale sul tuo documento. Questa linea guida non sarà stampata o visualizzata nella diapositiva finale, serve solo ad aiutarti ad allineare gli oggetti sullo schermo. Se questo elemento è abilitato, queste linee guida saranno visibili. Se disabilitato, esse non saranno visibili.

Le linee guida funzionano in tutte le diapositive, permettendoti di allineare gli oggetti allo stesso modo in diverse diapositive.

Disabilitare (nascondere) le linee guida non le elimina. Se hai creato delle linee guida, e poi le hai disattivate, riattivarle manterrà le linee guida che hai creato.

#### **Visualizza** → **Ingrandimento**

Questo sottomenu ti permette di ingrandire o rimpicciolire la diapositiva. Sono disponibili diversi livelli di ingrandimento predefiniti, incluso **Adatta alla pagina** per riscalare la diapositiva affinché sia visibile nella dimensione della finestra che hai aperto, e **Adatta alla larghezza della pagina** per riscalare la diapositiva in modo che riempia l'intera larghezza della finestra, sebbene potresti doverla far scorrere verticalmente. Ci sono anche diverse altre scelte di scala, da **33%** a **500%**.

### <span id="page-23-0"></span>**5.5 Menu Inserisci**

#### **Inserisci** → **Variabile**

Qui puoi inserire una variabile che è sostituita da un valore che può essere aggiornato insieme al documento.

#### **Inserisci** → **Importa diapositiva...**

Inserisci una presentazione preesistente. Apparirà una finestra standard dei file di KDE, che ti permetterà di scegliere una **presentazione OpenDocument** (.odp), che sarà inserita dopo l'ultima diapositiva nella presentazione corrente.

#### **Inserisci** → **Inserisci immagini come diapositive...**

Usa questo elemento di menu per inserire una o più immagini, ognuna delle quali è inserita in una nuova diapositiva. Utile per coloro che vogliono utilizzare Calligra Stage per creare una presentazione di immagini.

#### **Inserisci** → **Scansiona immagine...**

Acquisisci un'immagine con uno scanner. Questo richiede che tu abbia installato uno scanner. Apre la finestra di scansione per permettere l'uso dello scanner.

### <span id="page-23-1"></span>**5.6 Menu Formato**

#### **Formato** → **Carattere...**

La finestra **Seleziona carattere** contiene opzioni per i segmenti di testo selezionati.

Con questa finestra, puoi cambiare il carattere, lo stile e la dimensione del testo selezionato. Il riquadro di anteprima in basso ti permette di approssimare le modifiche prima di farle.

#### **Formato** → **Paragrafo... (Ctrl+Alt+P)**

La finestra **Formato paragrafo** contiene leimpostazioni per grandi blocchi di testo, come i paragrafi. Usando questa finestra, puoi impostare il rientro, l'interlinea, gli elenchi puntati e numerati e i bordi.

#### **Formato** → **Gestione stili (Ctrl+Alt+S)**

La **Gestione stili** ti permette di creare un intero insieme di attributi che saranno subito applicati al testo selezionato.

#### **Formato** → **Aspetto della pagina...**

Ti permette di impostare i dettagli della pagina. Puoi specificare i margini, l'orientazione, sia in formato verticale che orizzontale. Ci sono molti modelli, come Schermo, A4, US Legal.

## <span id="page-24-0"></span>**5.7 Menu Diapositiva**

**Diapositiva** → **Inserisci diapositiva**

Inserisci una nuova diapositiva dopo quella attuale.

**Diapositiva** → **Copia diapositiva**

Copia la diapositiva attuale negli appunti.

**Diapositiva** → **Elimina diapositiva**

Elimina la pagina attuale dalla presentazione. Ti sarà richiesto di confermare questa azione.

#### **Diapositiva** → **Diapositiva precedente (Pag su)**

Torna indietro alla diapositiva precedente nella presentazione.

**Diapositiva** → **Diapositiva successiva (Pag giù)**

Vai alla diapositiva successiva nella presentazione.

#### **Diapositiva** → **Prima diapositiva (Ctrl+Home)**

Vai direttamente alla prima diapositiva nella presentazione.

#### **Diapositiva** → **Ultima diapositiva (Ctrl+Fine)**

Vai immediatamente alla diapositiva finale nella presentazione.

## <span id="page-24-1"></span>**5.8 Menu Presentazione**

```
Presentazione → Avvia presentazione → Dalla diapositiva attuale (Shift+F5)
```
Comincia la presentazione dalla diapositiva attuale.

**Presentazione** → **Avvia presentazione** → **Dalla prima diapositiva (F5)**

Comincia la presentazione dalla prima diapositiva.

#### **Presentazione** → **Configura presentazione...**

Qui puoi impostare le proprietà per l'intera presentazione, incluso se mostrarne la durata sullo schermo, quali diapositive includere in una presentazione, e altre impostazioni globali.

## <span id="page-24-2"></span>**5.9 Menu Impostazioni**

Il menu **Impostazioni** ti permette di personalizzare Calligra Stage.

#### **Impostazioni** → **Mostra la barra degli strumenti**

In questo menu puoi attivare e disattivare la visualizzazione della barra degli strumenti.

#### **Impostazioni** → **Configura le scorciatoie...**

**Configura le scorciatoie...** ti permette di assegnare una scorciatoia da tastiera alle azioni contenute nei menu e nelle icone di Calligra Stage.

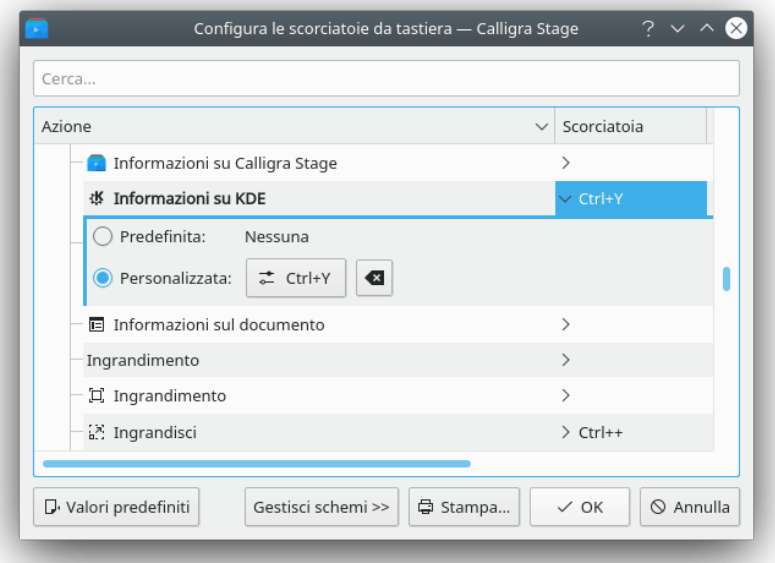

Se provi ad assegnare una scorciatoia già assegnata, riceverai un messaggio di avvertimento. Indica cosa vuoi fare (nell'immagine, ho scelto di creare una scorciatoia da tastiera per **Informazioni su KDE**).

Fai clic sul pulsante a scelta singola per l'impostazione personalizzata e batti il tasto che vuoi usare. Io ho assegnato il tasto **Ctrl** e **Y** in modo che facciano apparire il riquadro di 'Informazioni su KDE'.

Il pulsante mostra cosa è stato assegnato. Fai clic su **OK** per rendere i cambiamenti effettivi, fai clic su **Predefinito** per ripristinare il valore predefinito, fai clic su **Annulla** per non fare nulla e abbandonare il riquadro.

**Impostazioni** → **Configura le barre degli strumenti...**

**Configura le barre degli strumenti...** ti permette di aggiungere o rimuovere icone da ciascuna delle barre.

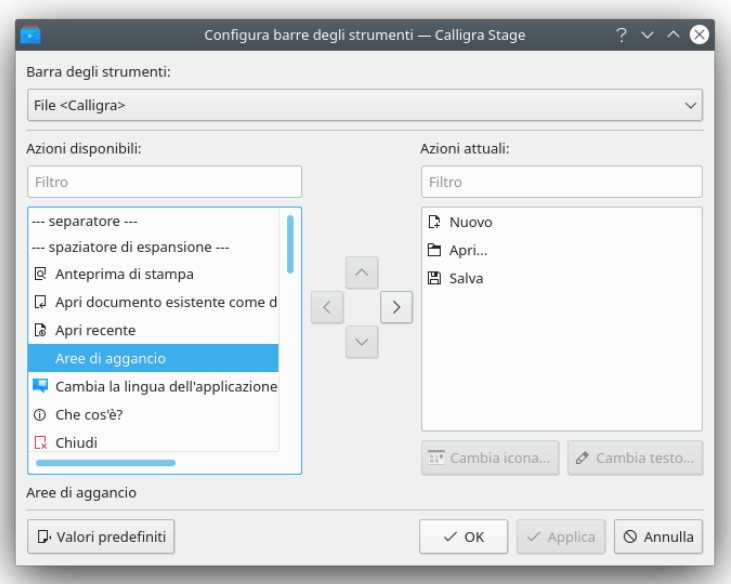

In cima c'è una casella a cascata che ti permette di scegliere quale barra vuoi modificare. Nell'immagine è selezionata la barra **File**. Se voglio aggiungere l'icona **Aree di aggancio** a questa barra, faccio clic sulla voce nella finestra a sinistra. La freccia che punta a destra diventa disponibile, e se ci faccio clic la voce **Aree di aggancio** viene aggiunta alla barra selezionata. La freccia a sinistra è disponibile quando fai clic nella finestra a destra, e ti permette di rimuovere un'icona dalla barra. Le frecce in alto e in basso si attivano quando vengono selezionati degli elementi sul lato destro. Puoi spostare l'elemento evidenziato nella finestra a destra in alto e in basso con i tasti freccia della tastiera. Facendo clic sulle frecce con il mouse puoi cambiare l'ordine delle voci nel menu.

#### **Impostazioni** → **Temi**

Scegliere il tema di colori per la finestra di Calligra Stage. Puoi scegliere uno degli schemi di colori predefiniti o selezionare **Configurazione...** per aprire [il modulo di selezione dei](help:/kcontrol/colors) [colori di Impostazioni di sistema.](help:/kcontrol/colors)

#### **Impostazioni** → **Configura Stage...**

Vedi la sezione su come [configurare Calligra Stage](#page-28-2) per una spiegazione esauriente di tutte le impostazioni di Calligra Stage.

### <span id="page-26-0"></span>**5.10 Menu Aiuto**

#### **Aiuto** → **Manuale di Calligra Stage (F1)**

Invoca il sistema di aiuto di KDE andando alle pagine del manuale di Calligra Stage (questo documento).

#### **Aiuto** → **Che cos'è? (Shift+F1)**

Cambia il cursore del mouse in una freccia e un punto di domanda. Se fai clic su un oggetto all'interno di Calligra Stage si aprirà una finestra di aiuto (se ne esiste una per quel particolare oggetto) che ne spiega la funzione.

#### **Aiuto** → **Segnala un bug...**

Apre la finestra di segnalazione dei bug dove puoi segnalare un bug oppure esprimere un 'desiderio'.

## **Aiuto** → **Informazioni su Calligra Stage**

Mostra informazioni sulla versione e sull'autore.

### **Aiuto** → **Informazioni su KDE**

Mostra la versione di KDE e altre informazioni di base.

## <span id="page-28-0"></span>**Capitolo 6**

# **Configurare Calligra Stage**

Neil Lucock Krishna Tateneni Anne-Marie Mahfouf Traduzione della documentazione: Federico Zenith Traduzione della documentazione: Vincenzo Reale

## <span id="page-28-1"></span>**6.1 La finestra Configura - Stage**

### <span id="page-28-2"></span>**6.1.1 Varie**

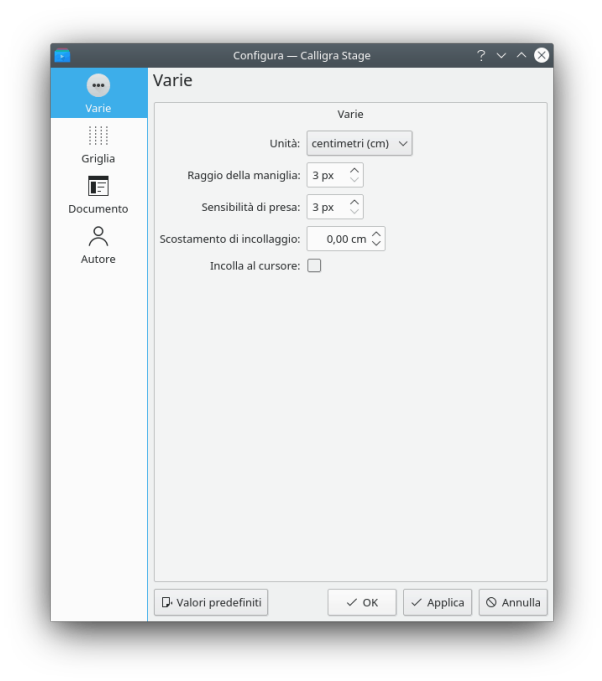

#### **Unità**

Scegli l'unità predefinita che sarà utilizzata nelle diapositive.

#### **Raggio delle maniglie**

Se selezioni una forma con lo strumento predefinito (freccia), vedrai i rettangoli rossi e gialli. Questi sono definiti maniglie (usate per ridimensionare, ruotare, ...). Il raggio della maniglia cambia la dimensione delle maniglie. Se le ingrandisci, sarà più semplice utilizzarle.

#### **Sensibilità di cattura**

Questa opzione definisce come premere esattamente una maniglia per utilizzarla.

#### **Scostamento di incollaggio**

Questa è attiva solo se **Incolla al cursore** è disabilitata. Se copi una forma con la scorciatoia **Ctrl**+**C**, la incolli con **Ctrl**+**V** e lo fai in un punto dove è già presente una forma, questo scostamento è utilizzato per incollare la nuova forma in basso/a destra.

#### **Incolla al cursore**

Disabilita lo scostamento di incollaggio e inserisce una forma incollata alla posizione del puntatore del mouse.

#### <span id="page-29-0"></span>**6.1.2 Griglia**

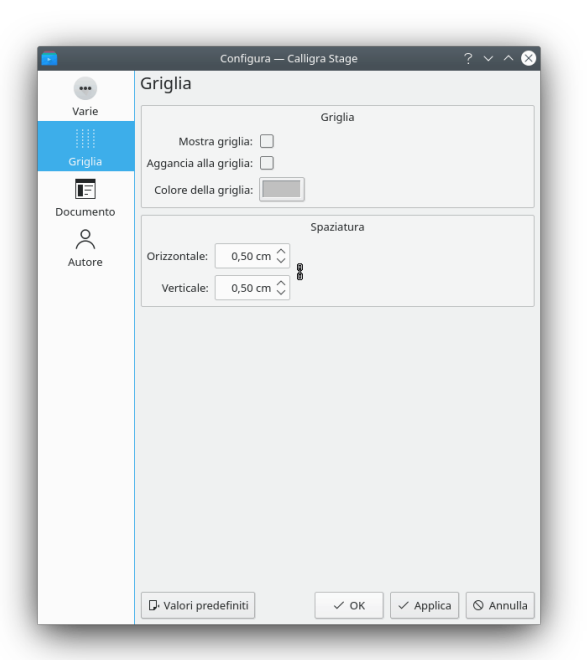

#### **GRIGLIA**

#### **Mostra la griglia**

Se abilitata, Calligra Stage visualizzerà una griglia di punti che rappresentano le intersezioni di linee orizzontali e verticali immaginarie. Puoi usare questi punti per posizionare precisamente gli oggetti sulla diapositiva.

#### **Aggancia alla griglia**

Se abilitato, quando sganci o sposti gli oggetti sulla diapositiva, l'angolo in alto a sinistra dell'oggetto si 'aggancerà' o sposterà al punto della griglia più vicino.

Ciò riduce la tua libertà di posizionare gli oggetti sulla diapositiva, ma ti aiuta anche ad allinearli precisamente. È facilmente abilitato o disabilitato con questa voce del menu, permettendoti il meglio dei due mondi.

#### **Colore della griglia:**

Qui puoi cambiare il colore della griglia, che come impostazione predefinita è nera.

#### **SPAZIATURA**

#### **Orizzontale:**

Imposta lo spazio, in centimetri, tra due punti su una riga orizzontale sulla griglia. Il valore predefinito è 0,5 centimetri.

#### **Verticale:**

Imposta lo spazio, in centimetri, tra due punti su una riga verticale sulla griglia. Il valore predefinito è 0,5 centimetri.

#### <span id="page-30-0"></span>**6.1.3 Documento**

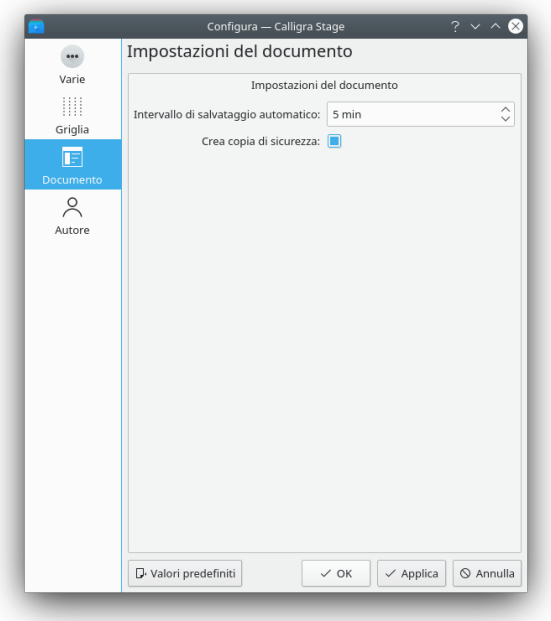

#### **IMPOSTAZIONI DEL DOCUMENTO**

#### **Intervallo di salvataggio automatico:**

Puoi usare questa impostazione per regolare quanto spesso Calligra Stage salva un file temporaneo. Se imposti questo valore a **Nessun salvataggio automatico**, Calligra Stage non effettuerà il salvataggio automatico. Puoi regolare il salvataggio automatico da 1 a 60 minuti.

#### **Crea copia di sicurezza:**

Se marcata, creerà un .<nome>.opd.autosave.odp nella cartella dove è il tuo file. Questa copia di sicurezza può poi essere usata in caso di problemi. La copia di sicurezza viene aggiornata ogni volta che salvi il tuo documento o ogni volta che c'è un salvataggio automatico.

### <span id="page-31-0"></span>**6.1.4 Author**

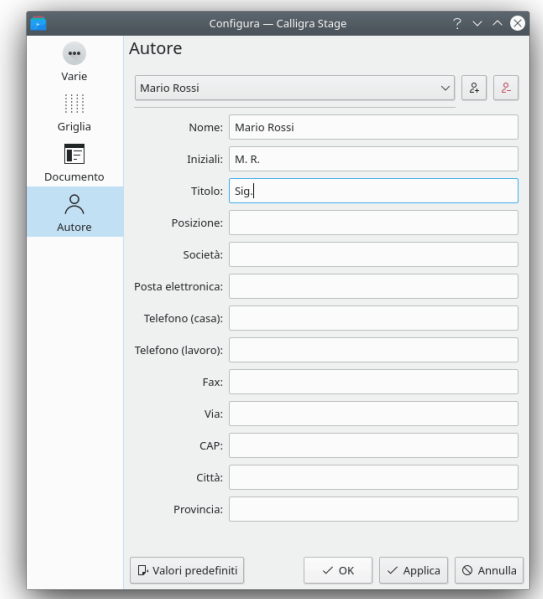

Scegli un profilo di author per il tuo documento.

Puoi aggiungere un nuovo profilo o eliminare il profilo attuale utilizzando i pulsanti alla destra dell'elenco a tendina dei profili.

## <span id="page-32-0"></span>**Capitolo 7**

# **Riconoscimenti e licenza**

Calligra Stage

Copyright del programma 1998-2000 Reginald Stadlbauer [reggie@kde.org](mailto:reggie@kde.org) Il responsabile attuale è Laurent Montel [montel@kde.org.](mailto:montel@kde.org) HANNO CONTRIBUITO

- Werner Trobin [trobin@kde.org.](mailto:trobin@kde.org)
- David Faure [faure@kde.org](mailto:faure@kde.org)
- Toshitaka Fujioka [fujioka@kde.org](mailto:fujioka@kde.org)
- Lukáš Tinkl [lukas@kde.org](mailto:lukas@kde.org)
- Thorsten Zachmann [T.Zachmann@zagge.de](mailto:T.Zachmann@zagge.de)
- Ariya Hidayat [ariya@kde.org](mailto:ariya@kde.org)
- Percy Leonhardt [percy@eris23.de](mailto:percy@eris23.de)

Documentazione basata sul lavoro sotto copyright 1999-2000 di Krishna Tateneni. Alcune porzioni sono copyright 2000-2002 di Neil Lucock [neil@nlucock.freeserve.co.uk](mailto:neil@nlucock.freeserve.co.uk) e di Anne-Marie Mahfouf [annma@kde.org](mailto:annma@kde.org)

Traduzione: Vincenzo Reale [smart2128vr@gmail.com](mailto:smart2128vr@gmail.com)

Traduzione: Federico Zenith [federico.zenith@member.fsf.org](mailto:federico.zenith@member.fsf.org)

Questa documentazione è concessa in licenza sotto i termini della [GNU Free Documentation](fdl-license.html) [License.](fdl-license.html)

Questo programma è concesso in licenza sotto i termini della [GNU General Public License.](gpl-translated.html)